# Rolet

Gentile cliente,

 Congratulazioni per l'acquisto di un prodotto Rollei alta qualità. Avete acquistato un moderno Scanner Multi con eccellenti caratteristiche tecniche e relativi accessori, particolarmente facile da usare. Vi consigliamo di studiare queste informazioni nel dettaglio, osservando le norme di sicurezza, in particolare.

 Lo scanner viene fornito con una garanzia di 2 anni. Avrete bisogno della scheda di garanzia allegata e la vostra scontrino in caso di Multi Scanner guasto. Mantenere questi in un luogo sicuro insieme con il manuale di istruzioni.

Si prega di includere il manuale di istruzioni quando si passa sullo scanner a terzi.

#### **Nota:**

 • utilizzare lo scanner solo per gli scopi previsti. Se lo scanner è stato utilizzato per altri scopi, con conseguente danno, la garanzia sarà invalidata. Lesioni e danni per l'ambiente possono essere evitati solo se usato correttamente.

### **Caratteristiche principali**

- Multiscanner con dimensioni immagine 14 megapixel
- Qualità di scansione elevata di 1800 dpi e 2400 dpi (interpolata)
- Digitalizza diapositive e negativi in pochi secondi.
- Esposizione automatica e manuale
- Bilanciamento automatico del colore
- Alimentazione via cavo USB

### **Contenuto della confezione**

La confezione contiene i seguenti componenti:

- 1. Multiscanner Rollei PDF-S 340
- 2. Cavo USB
- 3. Supporto negativi
- 4. Supporto diapositive
- 5. Supporto 4 in 1 per foto e biglietti da visita (13x18cm, 10x15cm, 9x13cm and 9,1x5,5cm)
- 6. CD OCR
- 7. Adattatore CA/CC
- 8. Manuale di istruzioni

### **Contenuto**

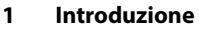

- **1 Caratteristiche principali**
- **1 Contenuto della confezione**
- **2 Contenuto**
- **4 1. Istruzioni per la sicurezza**
- **6 2. Descrizione delle parti**
- **7 3. Caricamento diapositive**
- **8 4. Caricamento dei negativi**
- **9 5. Inserimento delle foto**
- **10 6. Operazioni generali**
- 10 6.1 Avvio rapido
- 11 6.2 Guida operativa
- 12 6.3 Acquisizione
- 12 6.4 Acquisizione: Capovolgimento in verticale/Capovolgimento in orizzontale (tasto duro)
- 13 6.5 Modalità Acquisizione
- 13 6.6 Acquisizione: Menu Modifica
- 13 6.6.1 Visualizzazione dal vivo Menu Acquisizione/Modifica
- 14 6.6.2 Acquisizione: Salva
- 14 6.6.3 Acquisizione: Annulla
- 14 6.6.3 Acquisizione: Home
- 14 6.7 Uscire dalla modalità Modifica e tornare alla modalità Acquisizione (visualizzazione dal vivo)
- 14 6.8 Memoria piena
- 15 6.9 Riproduzione
- 15 6.9.1 Riproduzione: Presentazione automatica
- 15 6.9.2 Riproduzione: Menu Modifica
- 15 6.9.3 Riproduzione: Presentazione Immagine singola Modalità Modifica

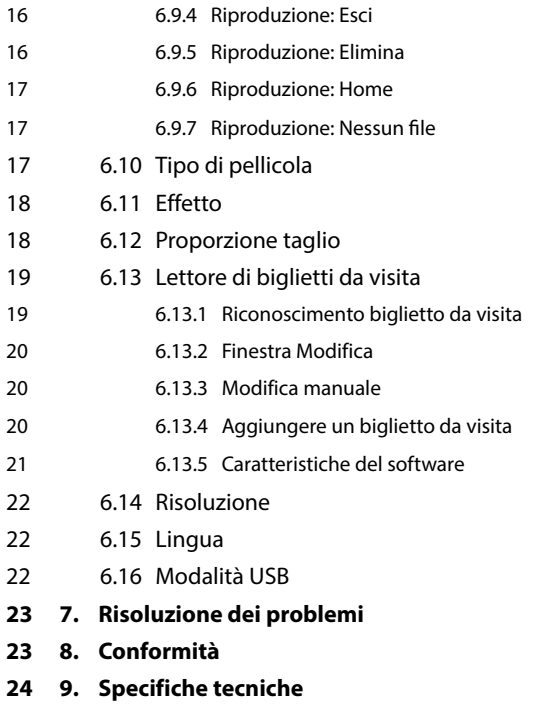

### **1. Istruzioni per la sicurezza**

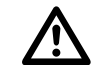

#### **PERICOLO per i bambini**

- I bambini non riconoscono i pericoli che possono derivare dall'uso errato di apparecchiature elettriche. Lo scanner deve essere tenuto di conseguenza fuori dalla portata dei bambini.
- Tenere i bambini lontano dal materiale di imballaggio. Pericolo di soffocamento!

#### Pericolo ELETTRICO

- Non immergere mai lo Multiscanner, il cavo di collegamento USB e l'alimentatore USB in acqua, in quanto ciò può comportare una scossa elettrica.
- Non toccare lo scanner con le mani bagnate e non utilizzare all'aperto o in ambienti con umidità elevata.
- Non porre contenitori pieni di acqua, come vasi, accanto allo scanner. Il contenitore può cadere e il liquido può compromettere la sicurezza elettrica.
- Lo Multiscanner può essere collegato a un PC con un'interfaccia USB dalla versione 1.1 in poi. In caso di guasto, il funzionamento con un'interfaccia USB 1.0 può causare un cortocircuito e pericolo di incendio.
- Scollegare sempre lo Multiscanner dalla corrente ....
	- ... se non si utilizza il dispositivo per del tempo,
	- ... durante temporali e fulmini,
	- ... prima di pulire il dispositivo e
	- ... in caso di malfunzionamento durante il funzionamento.

Quando lo Multiscanner è collegato alla presa, tirare sempre per l'alimentatore USB e non per il cavo di collegamento USB.

- Estrarre il cavo USB dalla presa USB del computer per disconnettere il dispositivo dal PC.
- Il cavo di collegamento non può essere piegato o schiacciato. Tenere il cavo di collegamento lontano da superfici calde e bordi taglienti.
- Non utilizzare lo scanner se ci sono danni visibili al cavo di collegamento USB o all'alimentatore USB.
- Non apportare modifiche allo scanner. Non sostituire il cavo di collegamento USB o l'alimentatore USB da soli. Riparazioni sul dispositivo devono essere effettuate solo presso un'officina specializzata o presso un centro assistenza. Riparazioni errate possono causare pericoli considerevoli per l'utente.
- Non sovraccaricare le connessioni USB sul proprio computer. Se ci sono troppi dispositivi collegati al computer, come un mouse senza filo, lettore multimediale, telefoni cellulare o altri dispositivi alimentati da USB, può non esserci potenza sufficiente per il funzionamento dello Multiscanner.

#### **AVVISO contro infortuni**

• Installare il cavo di collegamento USB in modo che non diventi una trappola in cui inciampare.

#### **ATTENZIONE – danni materiali**

- Porre lo Multiscanner su di una superficie piana e stabile.
- Proteggere il dispositivo da umidità, polvere, alte temperature e raggi solari diretti in quanto questi possono causare malfunzionamento e possono danneggiare l'elettronica o l'alloggiamento.
- Assicurarsi che vi sia spazio sufficiente per ventilazione intorno al dispositivo.
- Mantenere una distanza sicura da fonti di calore, come piastre o forni.
- Non far cadere lo Multiscanner e non sottoporlo a impatti forti.
- Non porre candele o altre fiamme libere accanto al dispositivo.
- Non porre il dispositivo accanto a campi magnetici forti, ad es. altoparlanti, in quanto ciò potrebbe interferire con il suo funzionamento.
- Non utilizzare agenti chimici potenti, o agenti pulenti aggressivi o abrasivi.

#### **Modalità d'uso**

Lo Multiscanner è inteso per uso privato e non per uso commerciale.

### **2. Description of parts**

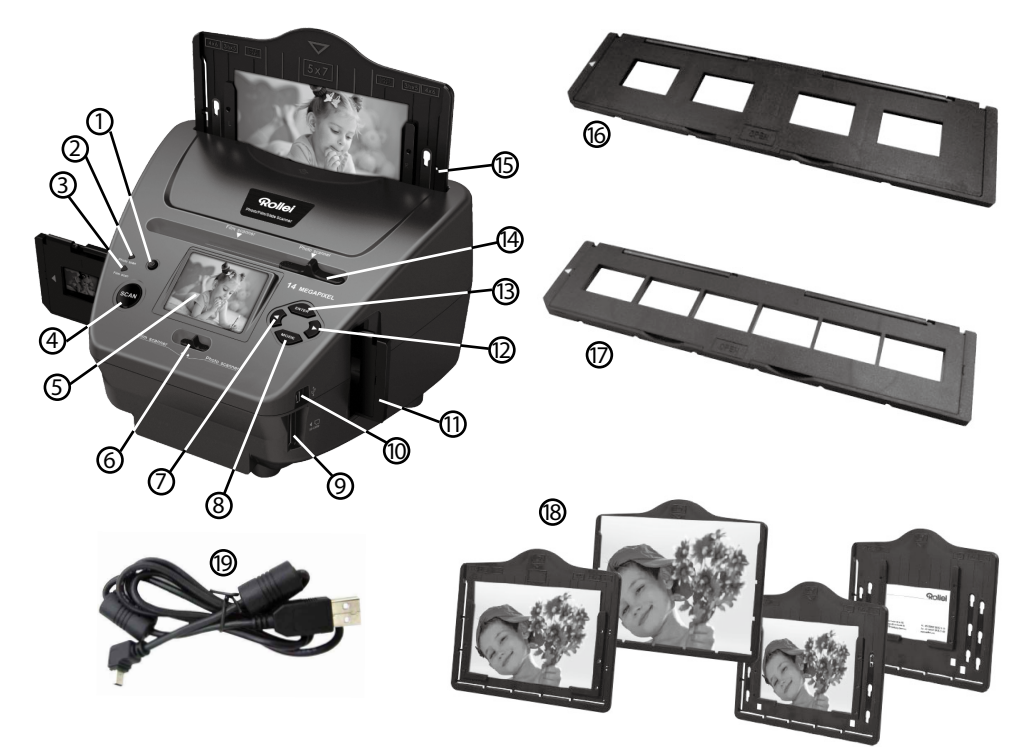

- 1. Interruttore di accensione/spegnimento
- 2. Modalità scansione foto LED di controllo
- 3.Modalità scansione pellicola LED di controllo
- 4 Pulsante SCAN
- 5. Monitor a colori LCD TFT
- 6. Passa alla modalità di scansione.
- 7. Pulsante Sinistra
- 8. INSERIRE il supporto per negativi
- 9. Slot scheda di memoria SD/SDHC e MMC
- 10. Mini connessione USB 2.0
- 11. Inserire il supporto nello slot di inserimento per diapositive e negativi
- 12. Pulsante Destra ▶
- 13. Pulsante MODE
- 14. Cursore per selezionare la temperatura di scansione
- 15. Inserimento slot per supporto foto
- 16. Supporto diapositive
- 17. Supporto negativi
- 18.Supporto 4 in 1 per foto e biglietti da visita (13x18cm, 10x15cm, 9x13cm and 9,1x5,5cm)

19.Cavo USB

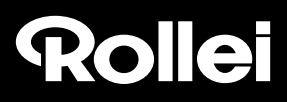

### **3. Caricamento diapositive**

Volgere la diapositiva verso la luce. Porre il marchio della diapositiva lontano da voi. Guardare attraverso la diapositiva ed essa apparirà normalmente (non come immagine a specchio). Ora girare l'immagine in modo che sia verso l'alto mentre si guarda allo stesso lato.

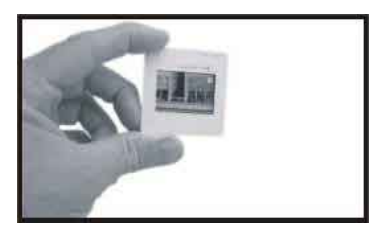

Aprire il porta diapositive nel punto indicato verso l'alto.

Con il porta diapositive aperto porre le diapositive nell'area incassata nel supporto, la diapositiva si adatterà perfettamente.

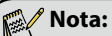

 Maneggiare le diapositive con cura. Qualsiasi graffio da polvere o impronta apparirà sulle immagini salvate. Se possibile utilizzare dei guanti in cotone quando si maneggiano le diapositive. Si raccomanda di utilizzare aria compressa per rimuovere la polvere dalle diapositive. Non è inclusa con lo scanner per pellicola e foto, ma può essere acquistata presso un fornitore di materiale per ufficio o apparecchiature elettroniche

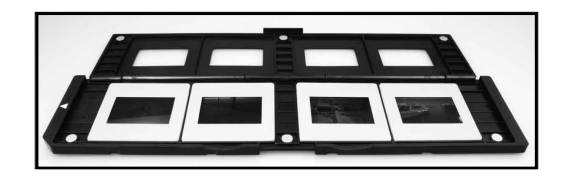

Chiudere il porta diapositive e premere i bordi in modo tale che si blocchi in posizione.

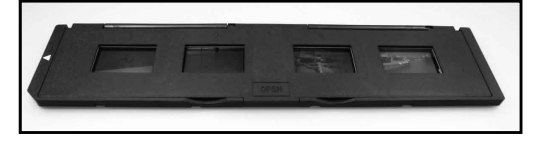

Mantenerlo in posizione come mostrato nello scanner per pellicola e foto. Inserire il porta diapositive nello slot sul lato destro dello scanner per pellicola e foto.

# Rollet

### **4. Caricamento dei negativi**

Volgere il negativo verso la luce. Quando si guarda attraverso il negativo, si dovrà essere in grado di vedere normalmente i piccoli numeri in negativo (non un'immagine a specchio).

Ora girare il negativo in modo che l'immagine sia capovolta mentre si guarda lo stesso lato.

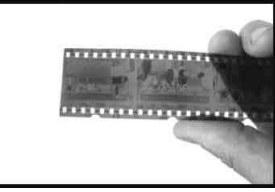

Aprire il porta negativi nel punto indicato verso l'alto.

Con il porta negativi aperto porre il negativo nel supporto in modo che le scanalature siano allineate alle scanalature sul supporto.

#### **Nota:**

 Maneggiare i negativi con cura. Polvere, graffi o impronte appariranno sulle immagini salvate. Se possibile utilizzare dei guanti in cotone quando si maneggiano i negativi. Si raccomanda di utilizzare aria compressa per rimuovere la polvere dai negativi. Non è inclusa con lo scanner per pellicola e foto, ma può essere acquistata presso un fornitore di materiale per ufficio o apparecchiature elettroniche.

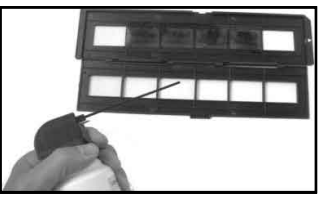

Chiudere il supporto del negativo e premere i bordi in modo che si blocchi in posizione

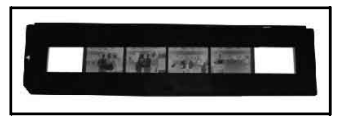

Mantenerlo in posizione come mostrato nello scanner per pellicola e foto.

Inserire il porta negativo nello slot sul lato destro dello scanner per pellicola e foto.

- **Supporto pellicola:** Il design del supporto della pellicola segue lo standard ISO. In alcuni casi i fori sulla pellicola non corrispondono esattamente con l'allineamento del supporto. Ciò è causato da una fotocamera non standard. In questo caso ci sarà una piccola linea nera sul bordo del telaio che può essere facilmente tagliata usando un software per editing di foto.
- **ISO--** International Organization for Standardization

### **5. Inserimento delle foto**

Regolare il supporto per foto alle dimensioni desiderate. È possibile impostare il supporto per dimensioni 9X13, 10x15 e 13x18 cm, come per Nome schede. Inserire i pezzi del bordo nei fori disponibili e premerli verso il basso.

#### **Nota:**

Maneggiare le foto con cura. Polvere, graffi o impronte appariranno sulle immagini salvate.

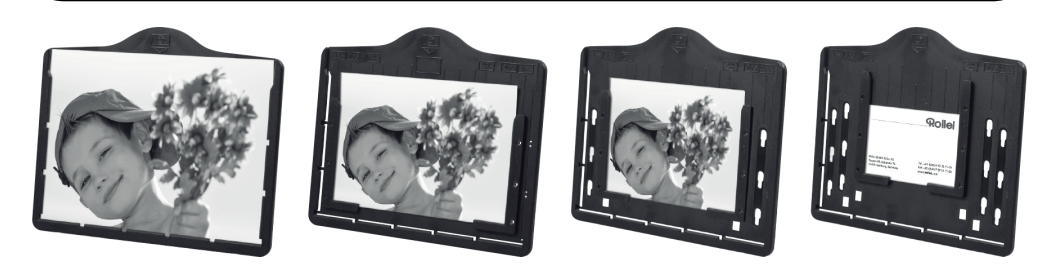

Inserire la cornice dell'immagine nello slot nella parte superiore dello scanner (si veda illustrazione). Prima di effettuare la scansione delle foto, assicurarsi che non vi sia il supporto per diapositiva o negativo nello scanner.

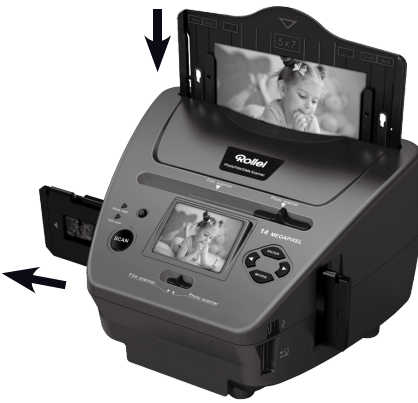

#### **Note:**

 Assicurarsi di impostare nel menu la dimensione immagine giusta per il supporto della foto, prima di iniziare la scansione.

### **6. Operazioni generali**

#### **Nota:**

 Probabilmente ci possono essere alcune differenze tra l'immagine di anteprima e l'immagine salvata, quindi fare riferimento all'immagine salvata sulla scheda SD.

#### **6.1 Avvio rapido**

- Inserire la scheda di memoria nel dispositivo e non estrarla quando il dispositivo è in funzione, altrimenti il dispositivo si spegne automaticamente.
- Se si vogliono scansire le pellicole, portare i due interruttori sulla parte superiore del dispositivo sul lato sinistro. Altrimenti, se si desidera scansire le foto, portarli sul lato destro.
- Porre diapositive/negativi sul supporto diapositive/negativi o inserire la foto nel vassoio per foto di dimensioni appropriate (5"x7" (5R), 4"x6" (4R), 3 ½"x5" (3R))
- Inserire il supporto diapositive/negativi nello slot sul lato destro del dispositivo o inserire il vassoio per foto nell'apposito slot dall'alto del dispositivo.
	- Alimentare lo scanner per pellicola e foto in due modi:
		- (1) USB: Collegare lo scanner per pellicola e foto al PC con un cavo USB.
	- (2) Adattatore 5 V: Collegare l'adattatore al dispositivo con il cavo USB

Premere il pulsante POWER per accendere lo scanner per pellicola e foto.

#### **Nota:**

- Quando è selezionata la modalità scanner pellicole, il LED di indicazione dello scanner pellicole è acceso.
- Quando è selezionata la modalità scanner foto, il LED di indicazione dello scanner foto è acceso.
- Seguire il menu sullo schermo per la scansione.
- Al termine della scansione, estrarre la scheda di memoria.

#### *Mota:*

- Lo scanner per pellicola e foto ha una memoria integrata per registrazione, quando è inserita una scheda di memoria, essa avrà la priorità per il salvataggio dei dati.
- O leggere le immagini dal PC mediante la modalità USB
- Quando si acquisisce in modalità foto o pellicola, ricordarsi di premere entrambi gli interruttori a scorrimento nella posizione corretta.

Una notifica appare sullo schermo come promemoria per effettuare quanto segue:

1. Foto: premere i selettori a destra 2. Pellicola: premere i selettori a sinistra.

1. Push the slider above to the right(photo scanning) Push the slider above to the left (film scanning) 2.Please remove film tray for photo scanning

#### **6.2 Guida operativa Home/MODE: Menu principale**

Quando è selezionata la modalità scanner pellicole, appare il seguente menu principale:

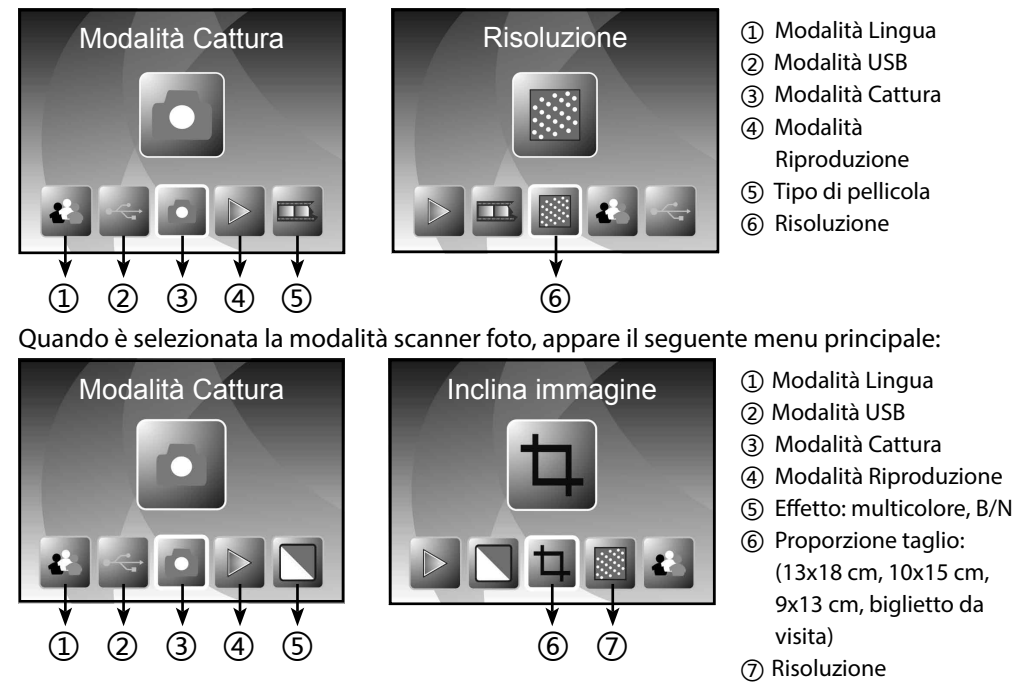

#### **Home/MODE: Nessuna scheda di memoria**

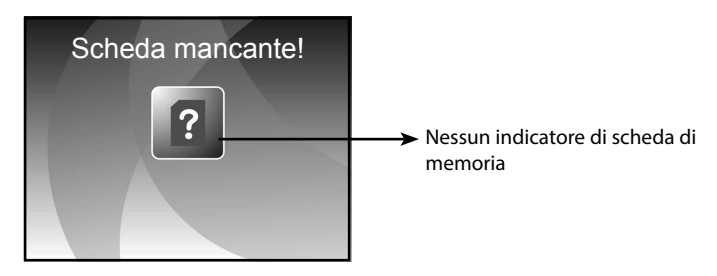

Se non è inserita alcuna scheda di memoria nel dispositivo, un'icona di avviso apparirà sullo schermo quando si accede al menu principale.

## Rollet

#### **6.3 Acquisizione**

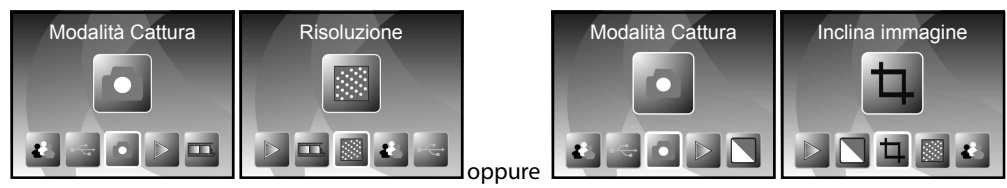

Dopo la pagina di benvenuto, appare il menu in alto. Utilizzare il pulsante SINISTRA/DESTRA per il menu desiderato, quindi premere il pulsante ENTER per confermare la selezione.

#### **Regolazione della luminosità e del colore di un'immagine**

È possibile regolare la luminosità e il colore di un'immagine in modalità acquisizione.

Quando si accede alla modalità di acquisizione, premere il pulsante ENTER, appare l'immagine seguente:

EV significa luminosità; R significa rosso; G significa verde; B significa blu.

Premere il pulsante ENTER per commutare, premere il pulsante SINISTRA/DESTRA per impostare i dati.

Premere il pulsante SCAN per ritornare alla modalità anteprima dell'immagine.

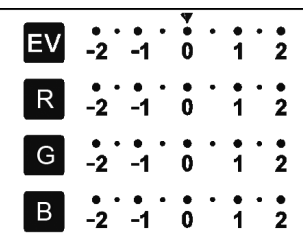

#### **6.4 Acquisizione: Capovolgimento in verticale/Capovolgimento in orizzontale (tasto duro)**

Se un'immagine richiede Capovolgimento in orizzontale o in verticale prima dell'acquisizione, premere il pulsante SINISTRA/DESTRA per la funzione Capovolgimento in verticale/Capovolgimento in orizzontale, la visualizzazione dal vivo sarà impostata di conseguenza (questo passaggio serve a correggere gli utenti che pongono pellicola/foto in modo errato capovolta o inclinata). La funzione Capovolgimento in verticale/Capovolgimento in orizzontale può essere utilizzata solo nella modalità di visualizzazione dal vivo.

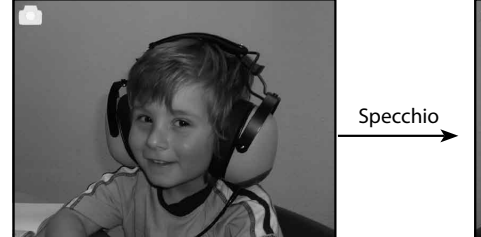

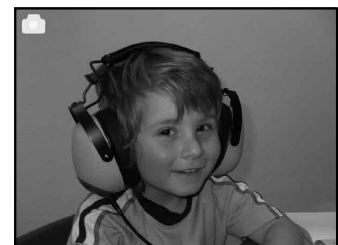

Premere il pulsante SINISTRA per cambiare l'immagine da sinistra a destra.

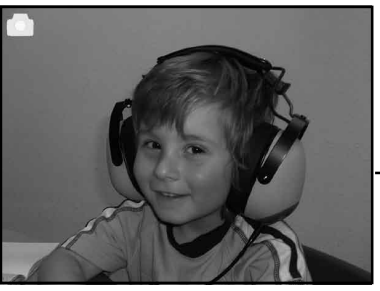

Ribalta

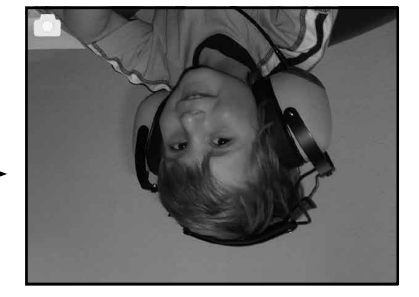

Per il pulsante DESTRA per rovesciare l'immagine.

#### **6.5 Modalità Acquisizione**

*Indicatore di visualizzazione dal vivo*

Una volta entrati nella modalità di acquisizione, ci sarà un indicatore nell'angolo in alto a sinistra per indicare che si è nella modalità di visualizzazione dal vivo.

L'utente può anche premere il pulsante ENTER, quindi premere il pulsante SINISTRA/DESTRA per impostare il valore EV, premere nuovamente il pulsante ENTER per confermare e tornare alla modalità di visualizzazione dal vivo.

#### **6.6 Acquisizione: Menu Modifica**

- ① Salva: salva l'immagine catturata
- ② Annulla: annulla qualsiasi modifica apportata a questa immagine
- ③ Home: ritorna al menu principale

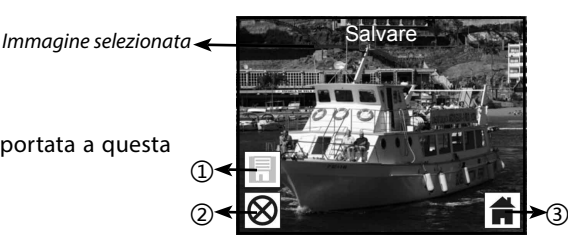

#### **6.6.1 Visualizzazione dal vivo Menu Acquisizione/Modifica**

Una volta premuto il pulsante SCAN nella visualizzazione dal vivo, appare il menu Modifica. Quando si preme il pulsante ENTER, l'immagine corrente sarà salvata nella memoria interna o scheda di memoria (se c'è una scheda di memoria inserita). Il display tornerà alla schermata di visualizzazione dal vivo.

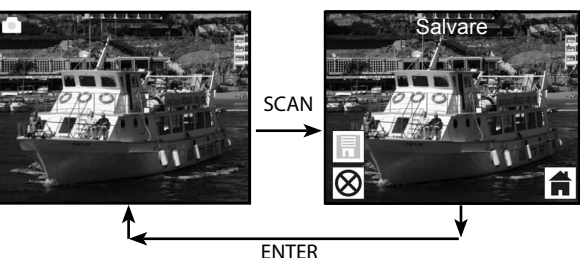

#### **6.6.2 Acquisizione: Salva**

Una volta premuto il pulsante SCAN, l'immagine in anteprima (visualizzazione dal vivo) sarà selezionata e appare sullo schermo. Ciò può richiedere tra 1~2 secondi con 2 icone che appaiono sul lato sinistro dello schermo. L'icona SAVE sarà evidenziata per l'utente per confermare con il pulsante ENTER, dopo il passaggio precedente, il display tornerà alla modalità di visualizzazione dal vivo (anteprima)

#### **6.6.3 Acquisizione: Annulla**

Selezionare l'icona Cancel con i pulsanti SINISTRA/DESTRA e premere il pulsante ENTER per annullare qualsiasi modifica all'immagine selezionata. Il display tornerà alla schermata di visualizzazione dal vivo (nulla sarà salvato)

#### **6.6.4 Acquisizione: Home**

Selezionare l'icona Home con il pulsante SINISTRA/DESTRA, quindi premere il pulsante ENTER o premere il pulsante MODE sulla parte superiore del dispositivo in qualsiasi momento per ritornare al menu principale.

#### **6.7 Uscire dalla modalità Modifica e tornare alla modalità Acquisizione (visualizzazione dal vivo)**

Una volta che l'utente preme il pulsante ENTER per salvare o cancellare l'opzione, il display ritornerà alla modalità acquisizione/visualizzazione dal vivo. Quindi l'utente può spostare il supporto della pellicola alla pellicola successiva o cambiare un'altra foto da acquisire.

*Indic* 

#### **6.8 Memoria piena**

Una volta che la memoria interna o la sche è piena, un'icona di memoria piena apparirà quando si preme il pulsante SCAN. L'utente le immagini sul PC o inserire un'altra scheda continuare l'acquisizione.

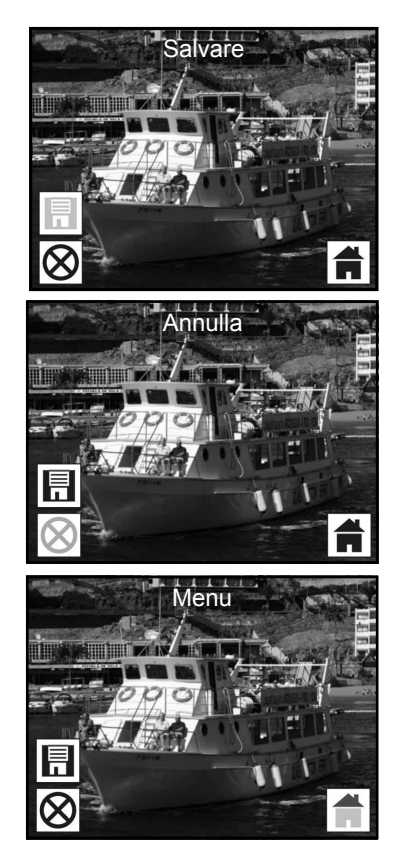

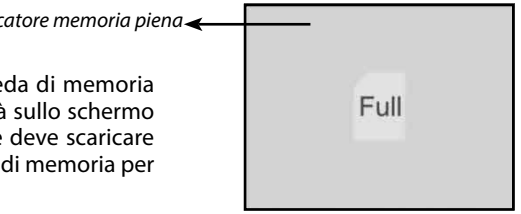

#### **6.9 Riproduzione**

Premere il pulsante SINISTRA/ DESTRA per accedere alla modalità di riproduzione sul dispositivo o accedere in qualsiasi momento al menu principale mediante l'icona Home/il pulsante MODE. Premere il pulsante ENTER per confermare la selezione.

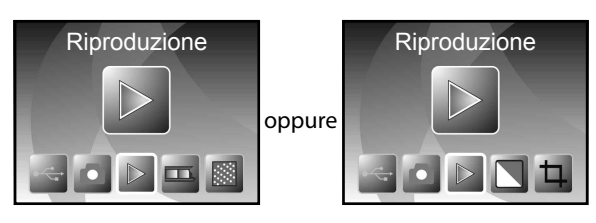

#### **6.9.1 Riproduzione: Presentazione automatica**

Una volta che si è in modalità di riproduzione (predefinito a presentazione), lo schermo visualizzerà automaticamente tutte le immagini conservate nella memoria interna o la scheda di memoria con un intervallo di 2 secondi dalla precedente immagine acquisita. È possibile anche interrompere la presentazione premendo il pulsante ENTER (solo le immagini acquisite dallo scanner per pellicola e foto sono disponibili in modalità di riproduzione)

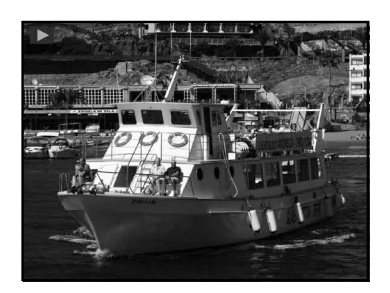

#### **6.9.2 Riproduzione: Menu Modifica**

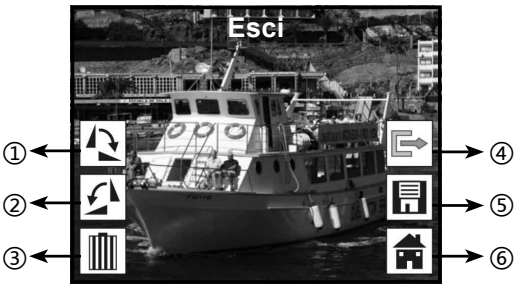

- ① Ruota +90: ruota l'immagine catturata di +90°
- ② Ruota –90: ruota l'immagine catturata di -90°
- ③ Elimina: elimina l'immagine salvata nella memoria interna o scheda di memoria
- ④ Esci: ritorna alla modalità Presentazione
- ⑤ Salva: salva l'immagine modificata nella memoria interna o scheda di memoria
- ⑥ Home: Ritorno al menu principale

#### **6.9.3 Riproduzione: Presentazione Immagine singola Modalità Modifica**

È possibile interrompere (stop) la modalità di presentazione per accedere alla modalità di riproduzione (riproduzione immagine singola) premendo il pulsante ENTER (presentazione in pausa).

Quindi l'utente è in grado di scorrere ogni immagine premendo il pulsante SINISTRA/DESTRA. Una volta che si seleziona l'immagine salvata nella memoria interna o scheda di memoria che si vuole modificare, premere nuovamente il pulsante ENTER per visualizzare la modalità Modifica.

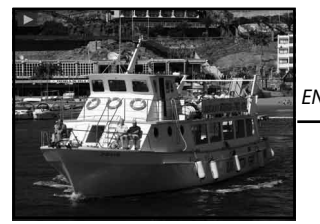

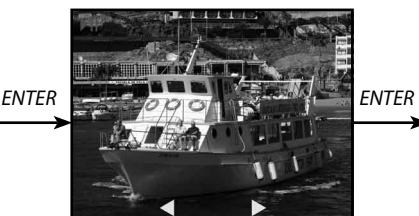

*Modalità Presentazione Modalità Immagine singola Utilizzare il Modalità Modifica pulsante SINISTRA/DESTRA per scorrere l'immagine*

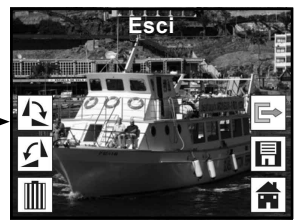

Se non c'è una scheda di memoria inserita o nessuna immagine nella memoria interna, lo schermo visualizzerà automaticamente 20 fotogrammi salvati nella memoria interna. Questi non saranno editabili.

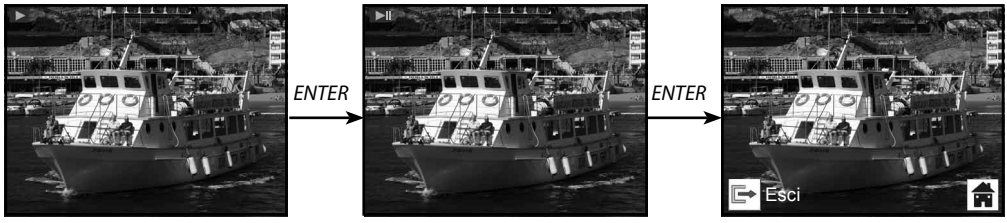

#### **6.9.4 Riproduzione: Ruota/Salva**

Se l'utente vuole ruotare di +90° mediante il pulsante ENTER, l'immagine sarà ruotata di +90° e il cursore resterà su Salva. Premere nuovamente il pulsante ENTER per salvare il risultato modificato ed è visualizzata l'immagine successiva. Per la rotazione continua di +90°, spostare il cursore per ruotare nuovamente e premere il pulsante ENTER. (Stesso per la funzione Ruota –90°)

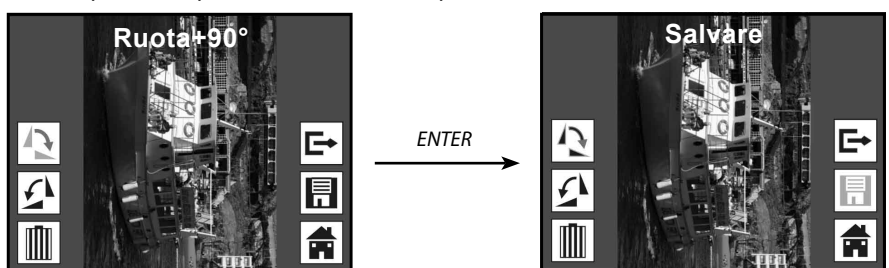

#### **6.9.5 Riproduzione: Esci**

Una volta che l'utente seleziona la funzione Esci nel menu Modifica, il display ritornerà all'inizio della presentazione con l'immagine corrente senza alcuna modifica.

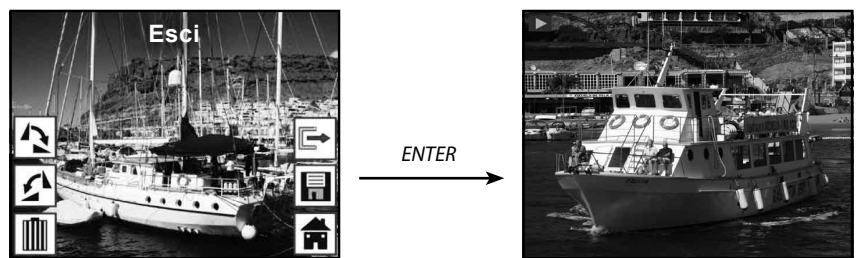

#### **6.9.6 Riproduzione: Elimina**

Selezionare l'icona Elimina con il pulsante SINISTRA/DESTRA, quindi premere il pulsante ENTER, ciò cancellerà l'immagine selezionata e sarà visualizzata l'immagine successiva. Il cursore resterà sull'icona Esci. Se si intende cancellare di continuo, basta spostare il cursore nuovamente sull'icona Cancella e premere il pulsante ENTER per confermare.

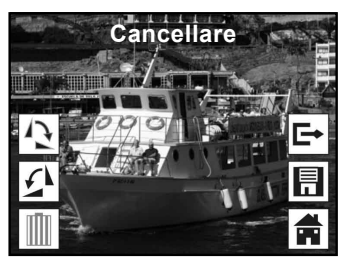

*ENTER*

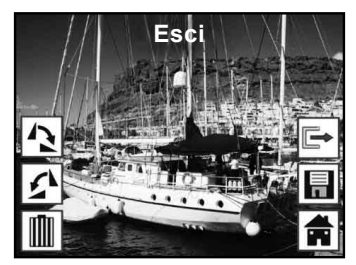

#### **6.9.7 Riproduzione: Casa**

Selezionare l'icona Home con il pulsante SINISTRA/DESTRA, quindi premere il pulsante ENTER per 3 secondi durante il funzionamento torna al menu principale.

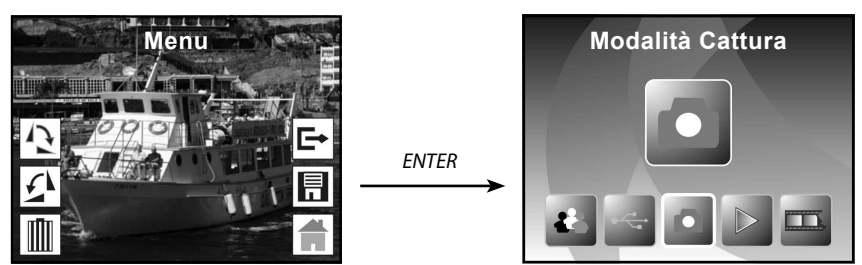

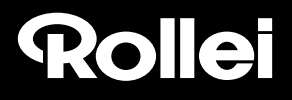

#### **6.9.8 Riproduzione: Nessun file**

Se non c'è alcuna file quando si accede alla modalità di riproduzione, il simbolo Nessuna immagine appare sullo schermo.

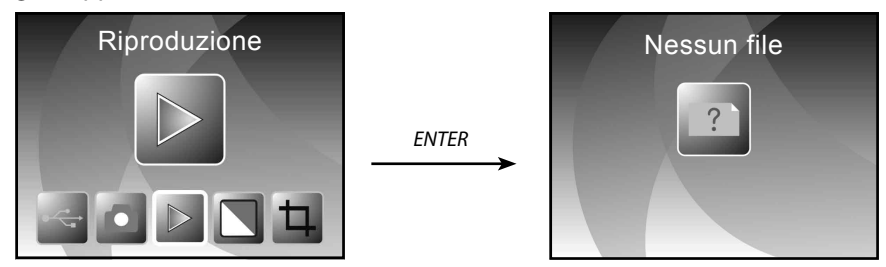

#### **6.10 Tipo di pellicola**

Quando è selezionata la modalità Scanner pellicole, è possibile modificare il tipo di pellicola entrando nel menu Tipo di pellicola o accedere in qualsiasi momento al menu principale mediante l'icona Home/il pulsante MODE. Premere il pulsante SINISTRA/DESTRA per Tipo di pellicola e premere il pulsante ENTER per confermare.

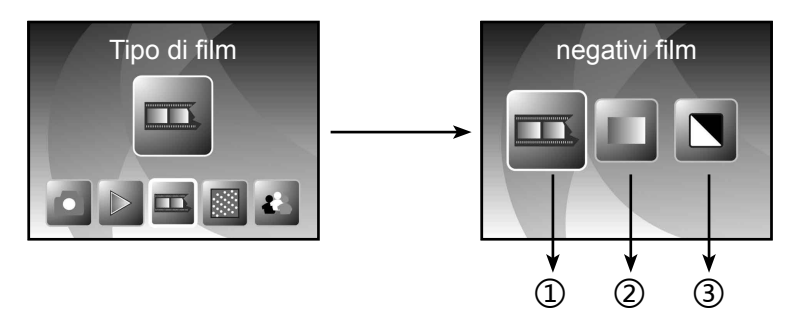

- ① Negativi: selezionare Negativi quando il negativo a colori è nel supporto
- ② Diapositive: selezionare Diapositive quando si carica la diapositiva nel supporto
- ③ B/N: selezionare B/N quando si carica negativo B/N nel supporto

È possibile premere il pulsante SINISTRA/DESTRA per selezionare il tipo di pellicola, quindi premere il pulsante ENTER per confermare.

#### **6.11 Effetto**

Quando è selezionata la modalità Scanner foto, l'utente può modificare l'effetto colore entrando nel menu Effetto quando si accende il dispositivo o accedere in qualsiasi momento al menu principale mediante l'icona Home/il pulsante MODE. Premere il pulsante SINISTRA/DESTRA per Effetto e premere il pulsante ENTER per confermare

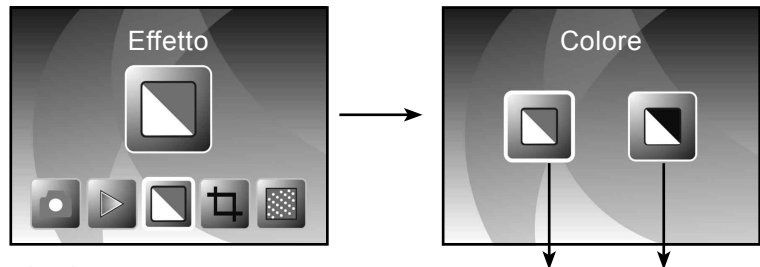

① Effetto multicolore

② Effetto B/N

È possibile premere il pulsante SINISTRA/DESTRA per selezionare il tipo di pellicola, quindi premere il pulsante ENTER per confermare.

① ②

#### **6.12 Proporzione taglio**

Quando è selezionata la modalità Scanner foto, è possibile modificare le proporzioni di taglio nel menu Taglio o accedere al menu principale mediante l'icona Home/il pulsante MODE durante il funzionamento. Premere il pulsante SINISTRA/DESTRA per Taglio e premere il pulsante ENTER per confermare

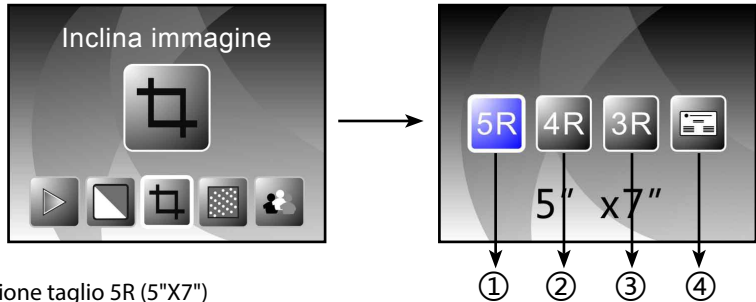

- ① Proporzione taglio 5R (5"X7")
- ② Proporzione taglio 4R (4"X6")
- ③ Proporzione taglio 3R (3½x5")

④ Proporzione taglio biglietto da visita

È possibile premere il pulsante SINISTRA/DESTRA per selezionare le proporzioni di taglio, quindi premere il pulsante ENTER per confermare.

#### **6.13 Lettore di biglietti da visita**

- 1. Inserire il CD nell'unità CD-ROM
- 2. Un'interfaccia di installazione in pop-up appare dopo aver inserito il CD nell'unità CD-ROM.
- 3. Installare il lettore di biglietti da visita.

NIMOCARD è un software per gestione e scansione di biglietti da visita professionale. Supportato da un hardware appropriato, Nimocard può acquisire rapidamente l'immagine di un biglietto da visita,

convertirla in testo usando il suo dispositivo OCR avanzato e quindi ordinare ogni riga di testo in una categoria appropriata. L'utente può anche aggiungere o modificare manualmente le informazioni del biglietto, o esportare/importare i dati da Microsoft Outlook, Outlook Express, ecc. Per prevenire la perdita di dati causata da danneggiamento del computer o una rottura dell'hardware, Nimocard può effettuare il backup dei dati degli utenti in un file separato, o backup di tutti i dati su un server internet.

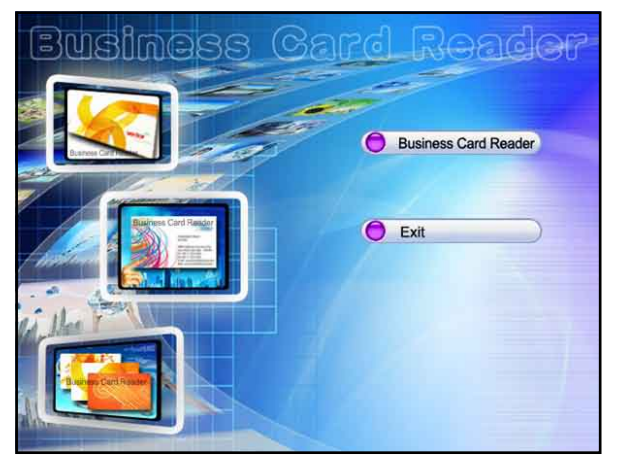

#### **6.13.1 Riconoscimento biglietto da visita**

Selezionare "File" -> "open image", è possibile scegliere una lingua, e quindi riconoscerà automaticamente la scheda nome come segue.

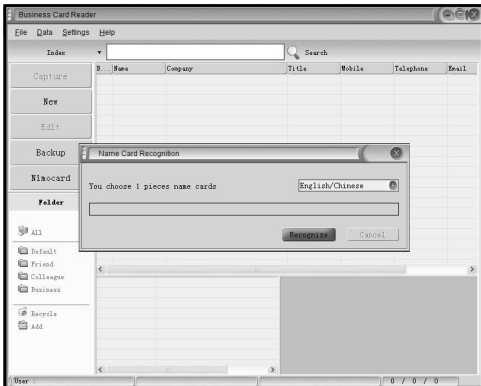

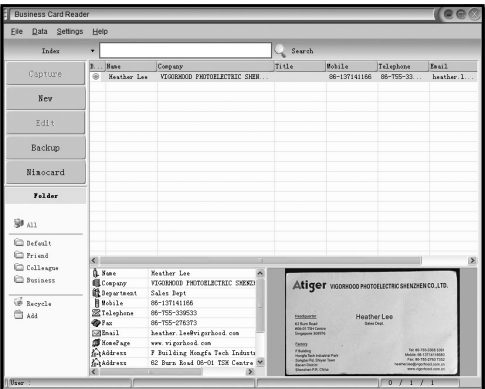

Quando la scansione è completata, è possibile chiudere la finestra di acquisizione o fare clic sulla finestra principale sul retro per aprire la finestra di anteprima come mostrato di seguito.

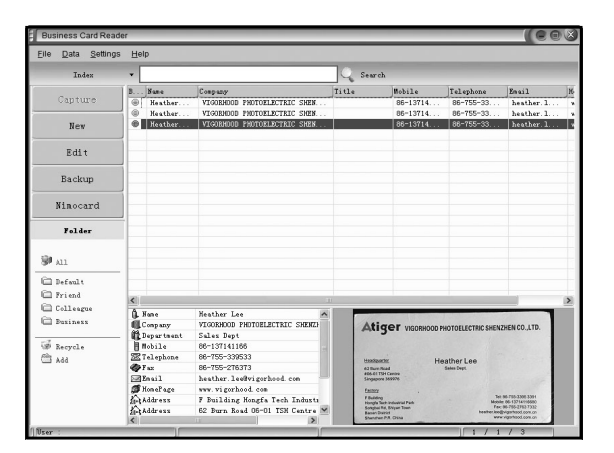

EL Save - Milliano - El Botate A - C Brotate B - Historical - Scotting A - Scotting B - Theorisms - Historic

#### **6.13.2 Finestra Modifica**

Selezionare un biglietto da visita riportato nella finestra anteprima e quindi fare clic sul pulsante "Modifica" sul lato sinistro, la finestra Modifica appare come segue:

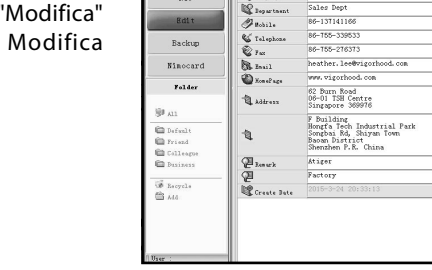

 $\sqrt{2}$ 

 $\mathbb{Q}_{3m}$ 

**Corpus** 

Eile Data Settings Hel

Heather L **NEWSTON DESCRIPTIONS** 

Sales Dept

Data  $\overline{\phantom{a}}$ sı

New

#### **6.13.3 Modifica manuale**

L'utente può modificare manualmente qualsiasi contenuto riportato sul lato sinistro della finestra, o fare semplicemente clic con il tasto destro su una delle caselle selezionate sul biglietto da visita e quindi ciò porterà al campo di ordine a destra.

L'utente può anche ruotare l'immagine facendo clic sul pulsante "Ruota" sulla parte alta. Quando terminata la modifica, fare clic su chiudi per uscire dalla finestra di modifica.

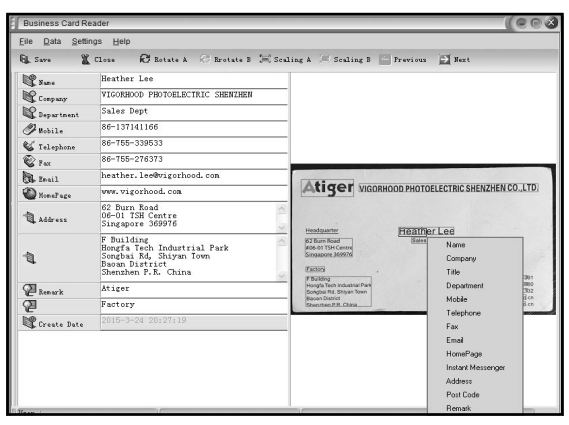

 $C^e \odot 0$ 

Atiger WGORHOOD PHOTOELECTRIC SHENZHEN CO.,LTD.

Heather Lee

83 Barn Ro

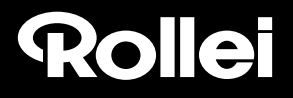

#### **6.13.4 Aggiungere un biglietto da visita**

L'utente può anche creare un nuovo biglietto da visita facendo clic sul pulsante "Nuovo" sul lato sinistro della finestra principale.

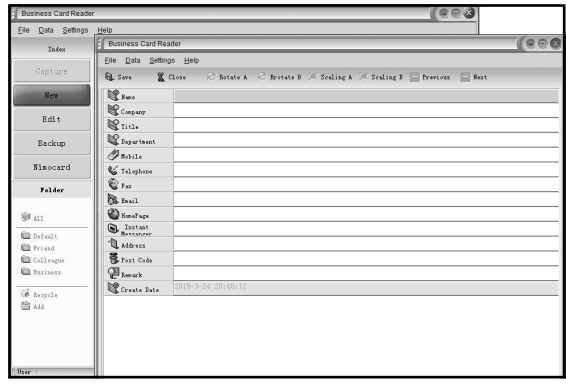

#### **6.13.5 Caratteristiche del software**

1. Supporto OS multilingua

 Nimocard utilizza codifica unicode standard e può essere installato su vari sistemi operativi in diverse lingue.

2. OCR per più lingue

 Dispositivo OCR avanzato supporta più lingue quali inglese, cinese semplificato o cinese tradizionale ecc.

3. Gestione biglietto da visita

 Nimocard consente agli utenti di modificare od ordinare rapidamente le proprie informazioni su biglietto da visita. L'utente può anche importare o esportare dati da altre applicazioni di Windows come Window Outlook, Outlook Express o Excel ecc.

4. Ricerca rapida

 Nimocard consente agli utenti di cercare le informazioni su biglietto da visita usando ricerca testo. La sua velocità di ricerca rapida può trovare qualsiasi biglietto in pochi secondi.

5. Stampa biglietto da visita

 Nimocard fornisce una vasta gamma di modelli di stampa. Le informazioni su biglietto da visita possono essere stampate facilmente su una varietà di etichette e buste.

6. Backup dei dati

 Nimocard fornisce vari modi di backup di dati. L'utente può effettuare facilmente il backup dei dati a livello locale in un file o il backup di dati su un server Internet. Con il servizio di backup Internet, l'utente può accedere ovunque ai propri dati, in qualsiasi momento, o su qualsiasi dispositivo Internet con funzionalità di browsing web.

# Rollet

#### **6.14 Risoluzione**

Modificare la risoluzione accedendo al menu Risoluzione sul dispositivo o accedere al menu principale mediante l'icona Home/il pulsante MODE. Premere il pulsante SINISTRA/DESTRA per Risoluzione e premere il pulsante ENTER per confermare

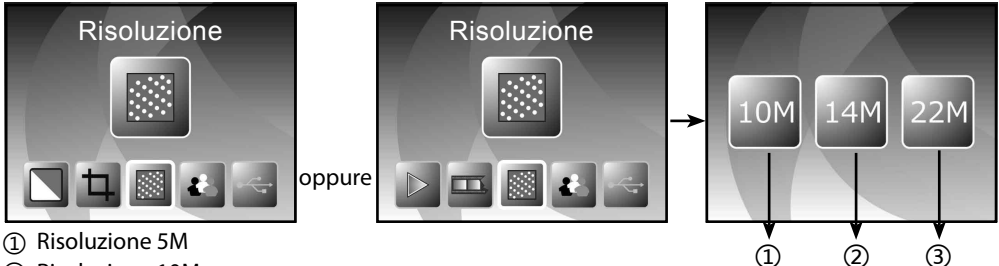

- ② Risoluzione 10M
- ③ Risoluzione 22M

È possibile premere il pulsante SINISTRA/DESTRA per selezionare Risoluzione, quindi premere il pulsante ENTER per confermare.

#### **6.15 Lingua**

Modificare la definizione della lingua con il menu Lingua o accedere in qualsiasi momento al menu principale mediante l'icona Home/il pulsante MODE. Premere il pulsante SINISTRA/DESTRA per Lingua e premere il pulsante ENTER per confermare

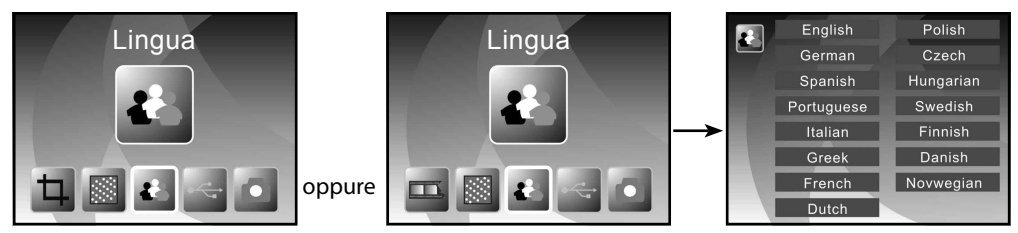

È possibile premere il pulsante SINISTRA/DESTRA per selezionare Lingua, quindi premere il pulsante ENTER per confermare.

#### **6.16 Modalità USB**

Dopo il completamento dell'acquisizione, estrarre la scheda di memoria dallo scanner per pellicola e foto per scaricare le immagini salvate dalla scheda di memoria.

Quando il dispositivo è collegato con un cavo USB al PC, è possibile anche premere il pulsante MODE nel menu principale, quindi premere il pulsante SINISTRA/DESTRA per selezionare la modalità USB, quindi premere il pulsante ENTER per confermare, lo scanner per pellicola e foto diventerà un dispositivo di archiviazione di massa ed è possibile verificare o modificare le immagini sul PC.

### Rollet

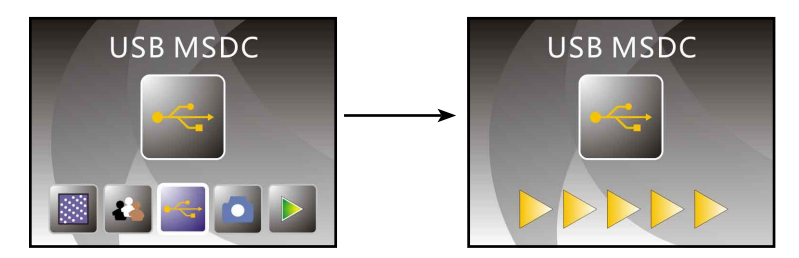

È possibile anche premere il pulsante MODE per tornare la menu principale.

### **7. Risoluzione dei problemi**

**Domanda:** C'è una striscia indesiderata sul bordo dell'immagine.

**Risposta:** Se c'è una leggera striscia, spostare il porta diapositive con attenzione dentro e fuori dal dispositivo fino a quando la striscia non è più visibile nella finestra di anteprima.

Se la striscia è ancora presente, contattare il nostro rivenditore.

**Domanda:** Il dispositivo non si collega al computer.

**Risposta:** Verificare se il cavo è già collegato alla porta USB del computer o collegare il cavo a un'altra porta USB. Si raccomanda di collegarlo direttamente alla scheda madre mediante la porta USB sul retro della macchina e non sul pannello frontale.

 Accendere il pulsante di alimentazione, accedere alla modalità USB, esso funziona come dispositivo di archiviazione di massa.

### **8. Conformità**

Il produttore con la presente dichiara che la marcatura CE è stata applicata al Rollei PDF-S 340 in conformità ai requisiti base e altre disposizioni applicabili delle seguenti Direttive CE:

Direttiva RoHS 2011/65/CE. Direttiva sulle basse tensioni 2004/108/CE Direttiva R&TTE 1999/5/CE Direttiva LVD 2006/42/CEE Direttiva EuP 2009/125/CE Direttiva WEEE 2002/96/CE

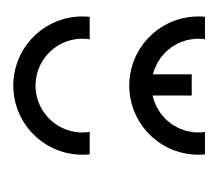

La Dichiarazione di Conformità CE può essere richiesta all'indirizzo specificato sulla cartolina di garanzia.

### **9. Specifiche tecniche**

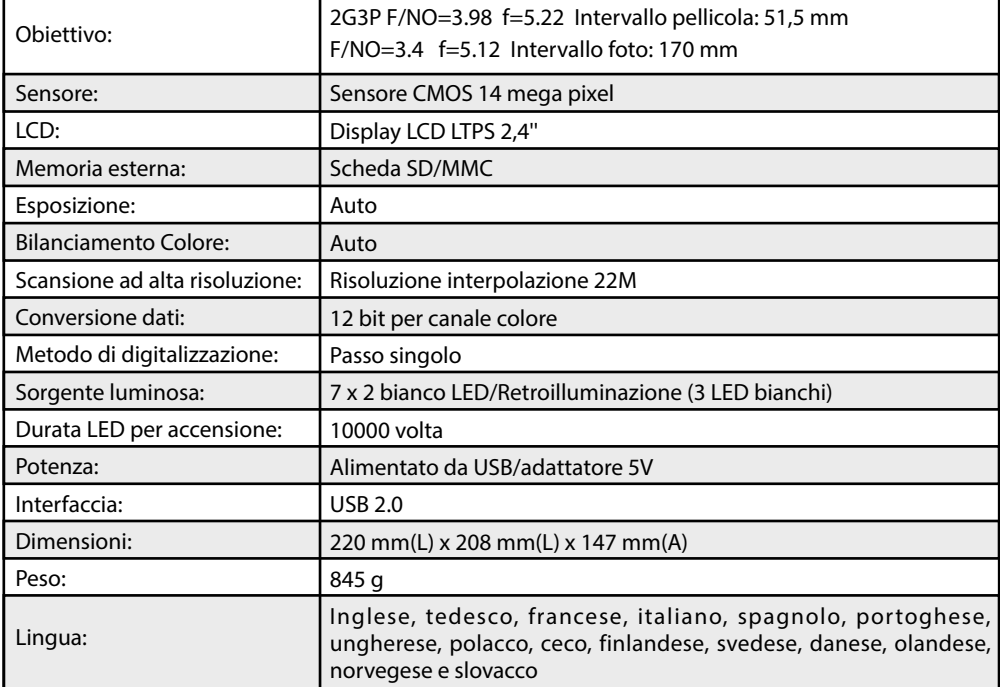